Центр дистанционной поддержки обучения

# Moodle

руководство студента

# Работа в центре дистанционной поддержки обучения

Откройте в браузере сайт [https://moodle.herzen.spb.ru,](https://moodle.herzen.spb.ru/) введите единый идентификатор, пароль и нажмите кнопку входа или Enter на клавиатуре.

После входа вы увидите личный кабинет, содержащий информацию о базовых дисциплинах и факультативах, доступных для всех пользователей.

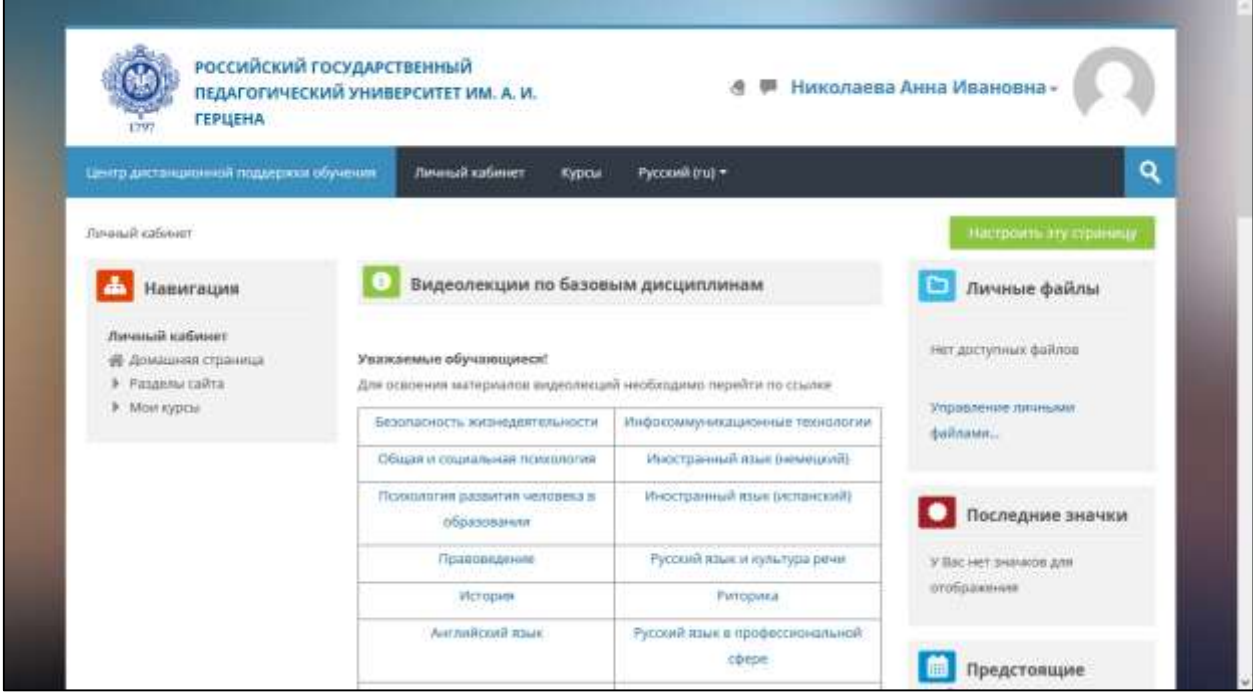

*Рис. 1 — Личный кабинет*

Левая панель сайта будет отображать список курсов, на которые вы запишитесь. Если вы изучаете одну из базовых дисциплин, перечисленных на странице, нажмите на её название для перехода к курсу.

# Способы записи на курс

В зависимости от установок курса, запись на курс осуществляется самостоятельно или с помощью преподавателя. В случае, если преподаватель разрешил на курсе самостоятельную запись, нажмите на кнопку «Записаться» для записи на курс.

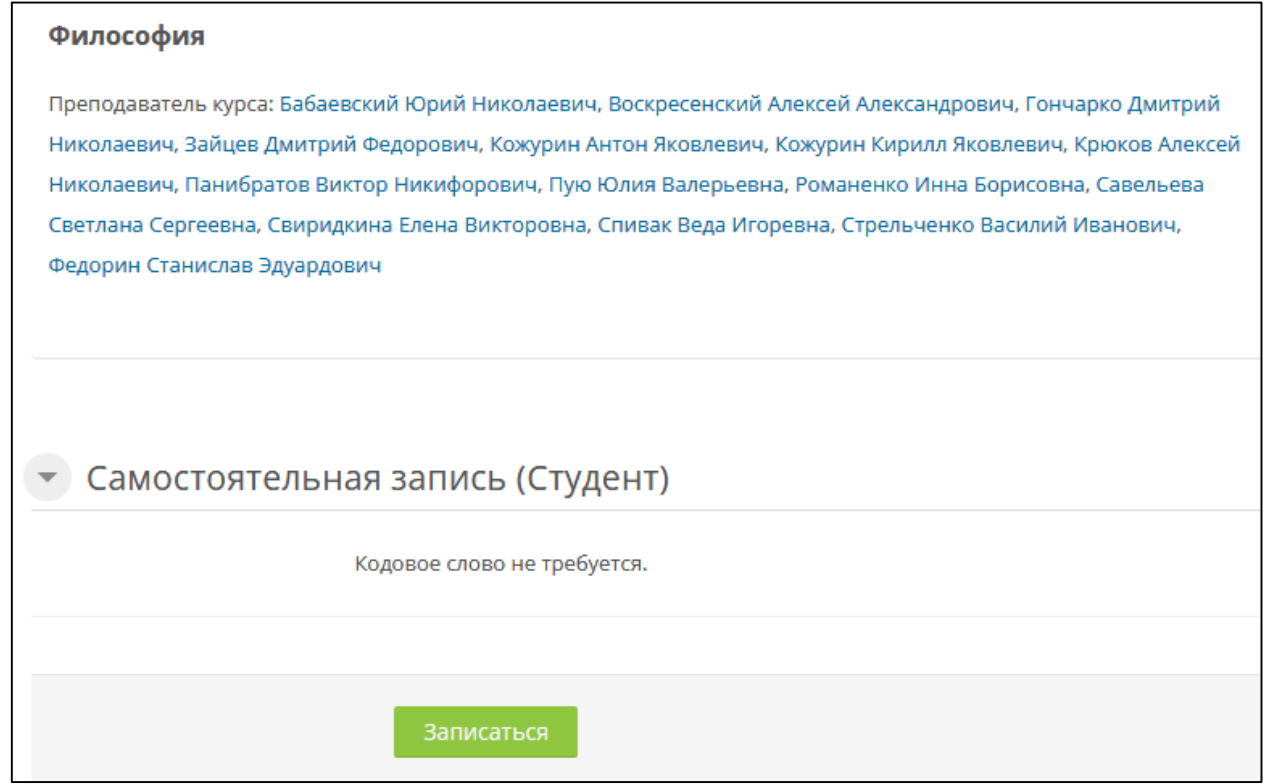

*Рис. 2 — Самостоятельная запись*

Для самостоятельной записи может требоваться кодовое слово. Оно может находится на странице записи на курс (для некоторых курсов) в описании курса, в ином случае его необходимо узнать у преподавателя.

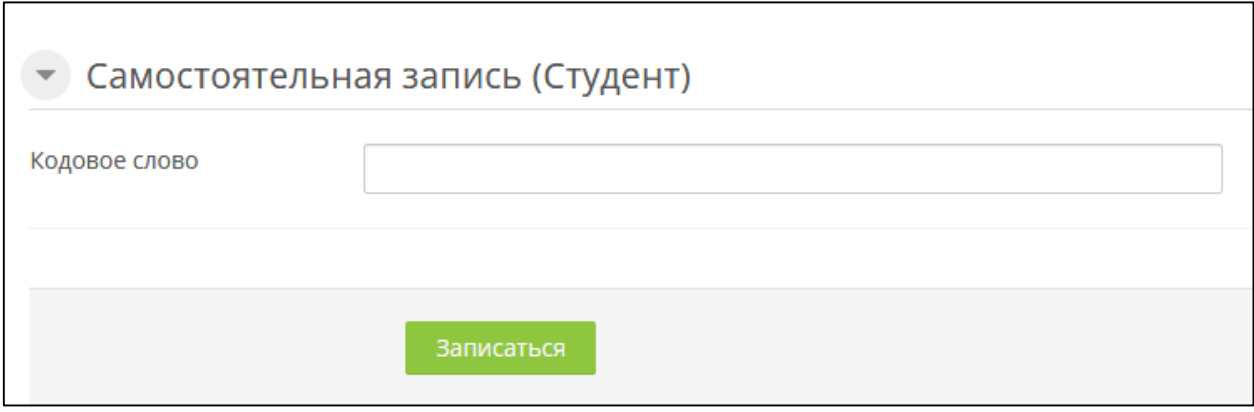

*Рис. 3 — Самостоятельная запись по кодовому сову*

Если вы видите сообщение «Вы не можете записаться на этот курс», записать на курс вас может только преподаватель. Попросите его это сделать.

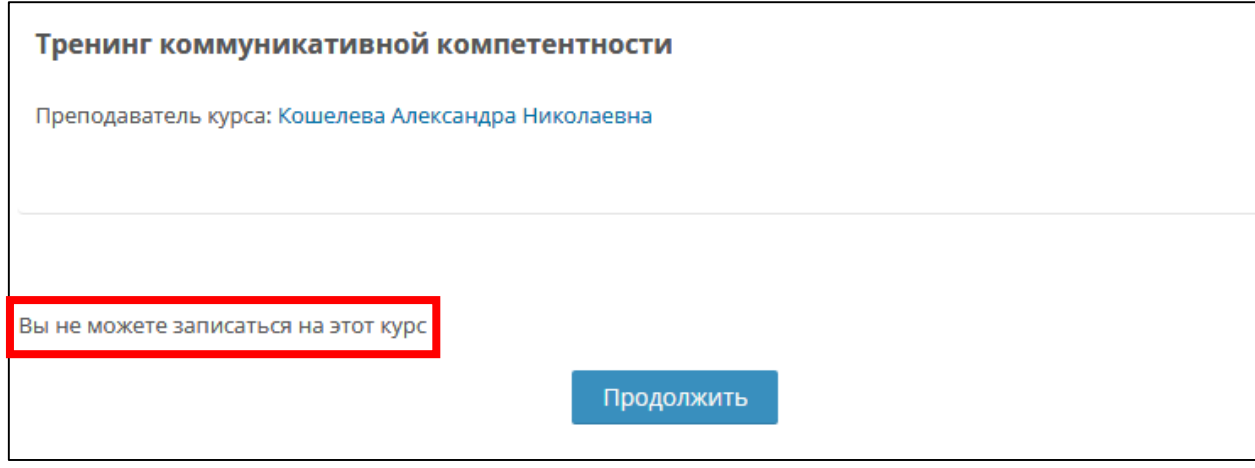

*Рис. 4 — Зачисление вручную*

### Доступ к курсам

Базовые дисциплины и общедоступные факультативы перечислены на странице «Личный кабинет» на сайте [https://moodle.herzen.spb.ru](https://moodle.herzen.spb.ru/). Если вы изучаете одну из них, нажмите на её название для перехода к курсу.

Откройте своё расписание на сайте [https://guide.herzen.spb.ru.](https://guide.herzen.spb.ru/) Те дисциплины, для которых преподаватель создал электронный курс, будут иметь ссылку в названии. Нажмите на название дисциплины для перехода к курсу.

Когда вы записались на один или несколько курсов, сами или с помощью преподавателя, в левой колонке вы увидите список этих курсов. Для перехода к курсу нажмите на его название.

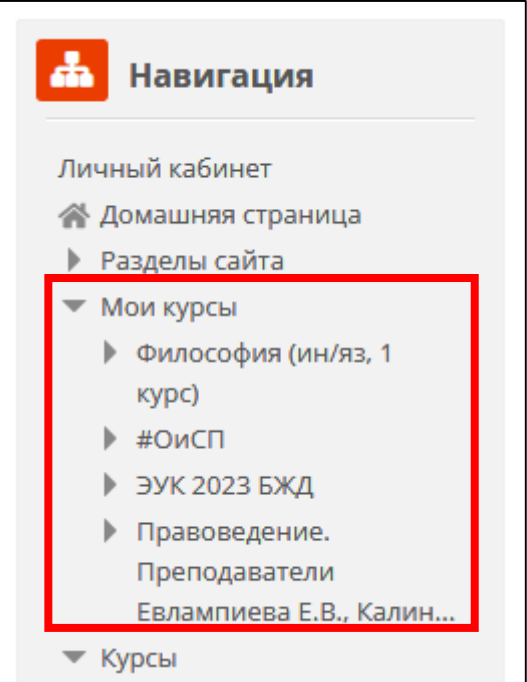

*Рис. 5 — Доступ к своим курсам*

### Электронный курс

Курс — это место, где преподаватель размещает учебный материал для студентов. Курс может быть разного формата и состоять из тем или разделов. Ознакомьтесь с информацией о прохождении курса, размещённой преподавателем.

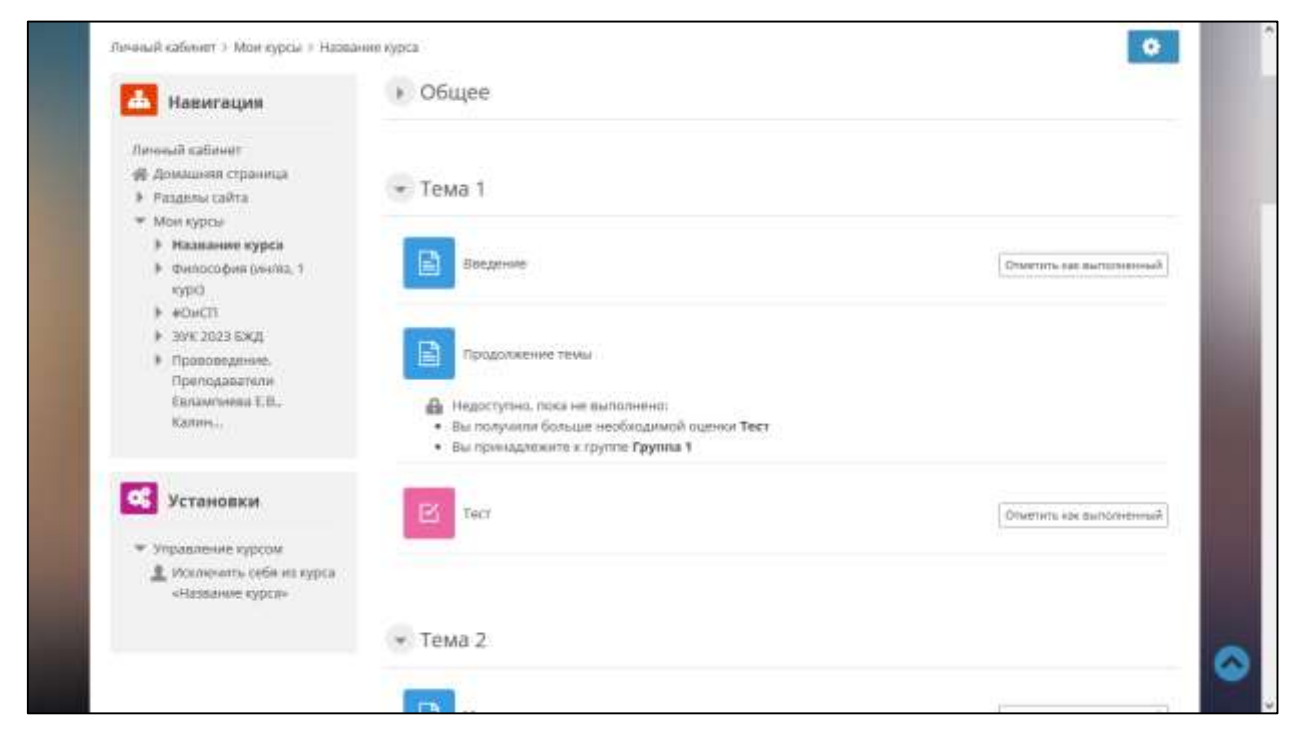

*Рис. 6 — Страница курса*

На любой странице курса можно увидеть строку навигации, которая указывает на местонахождение на курсе и даёт возможность вернуться с текущей страницы на главную страницу курса, нажав на краткое название курса.

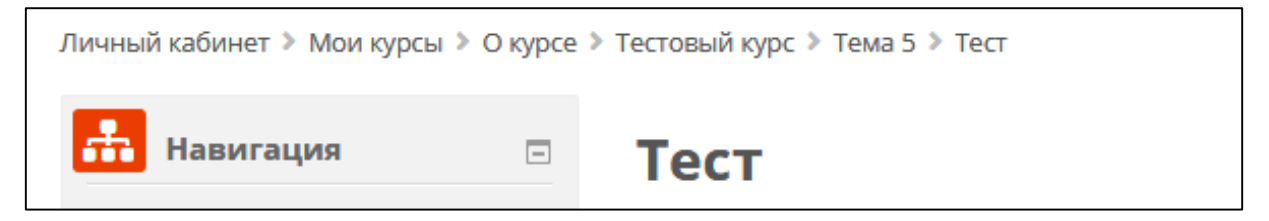

*Рис. 7 — Навигация*

Для проверки знаний в курсах используются тесты и задания. Прежде чем приступить к выполнению теста, ознакомьтесь с условиями прохождения (время начала/окончания, ограничение по времени, количество попыток прохождения теста, метод оценивания).

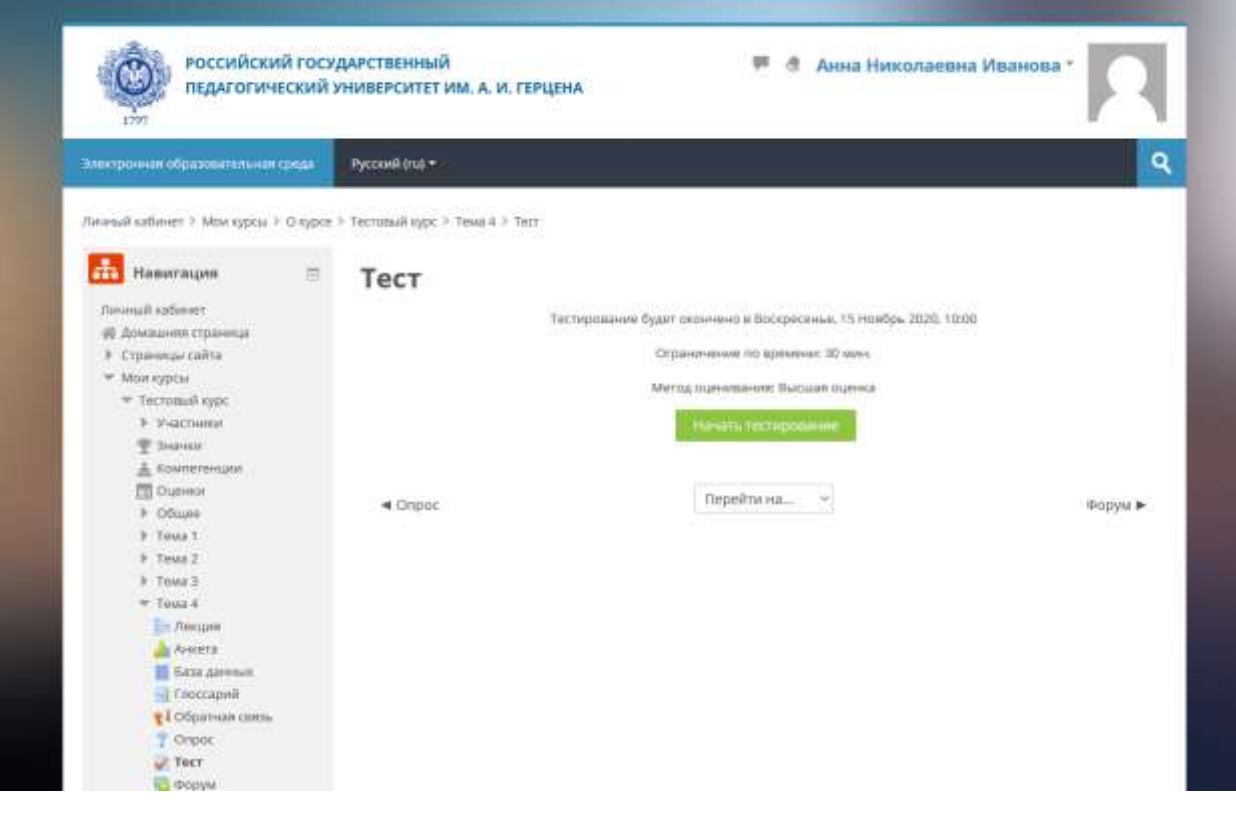

*Рис. 8 — Тест*

Задания позволяют преподавателям собирать студенческие работы, оценивать их и предоставлять отзывы. В зависимости от настроек, ответ может быть предоставлен в виде текста или файла. Ознакомьтесь к условиями задания и нажмите «Добавить ответ на задание». Если размер загружаемого файла слишком велик, вы можете разместить его в облачном хранилище, а ссылку на него отправить в качестве ответа, введя в текстовом поле ответа или прикрепив файл с ссылкой на файл.

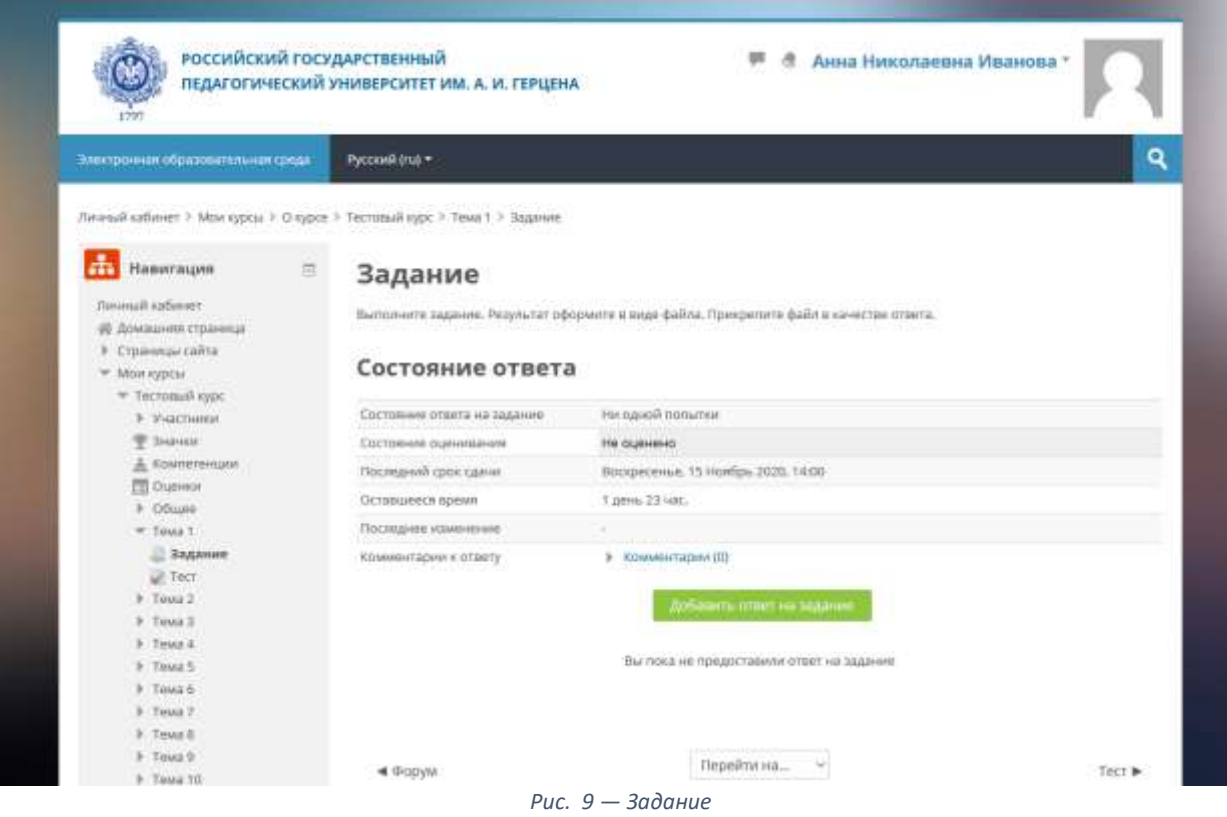

Для связи с преподавателем можно использовать встроенную систему сообщений. В курсе откройте страницу «Участники», найдите преподавателя в списке, нажмите на него для перехода в его профиль, нажмите кнопку «Сообщение» для перехода к диалогу. Преподаватель получит сообщение на сайте и по электронной почте.

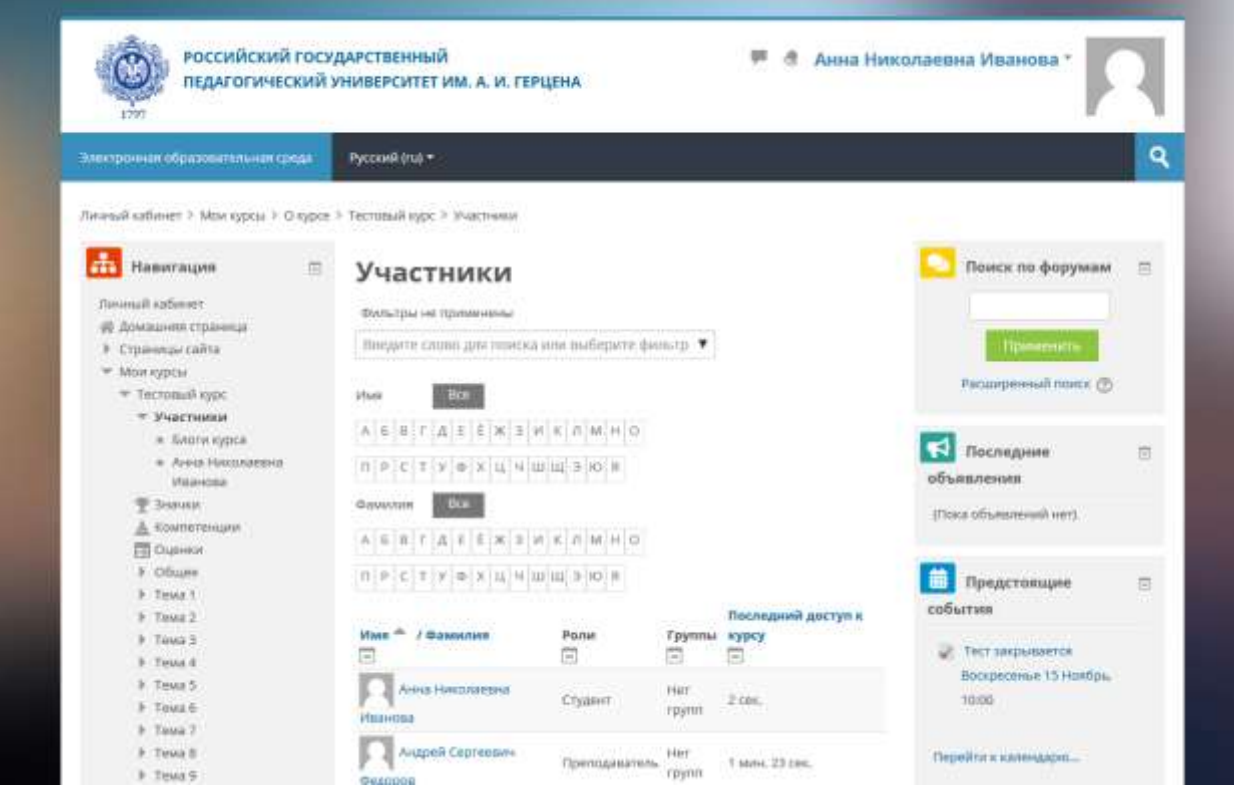

*Рис. 10 — Участники*

В случае возникновения вопросов по работе с курсами в Центре дистанционной поддержки обучения обращаетесь на почту [moodle@herzen.spb.ru.](mailto:moodle@herzen.spb.ru)